Users and operators management guide

# **Table of Contents**

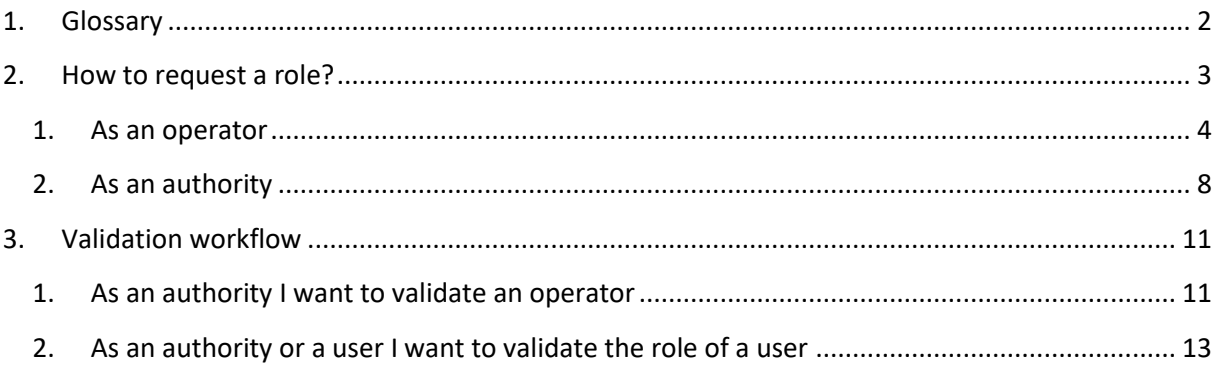

## <span id="page-1-0"></span>1. GLOSSARY

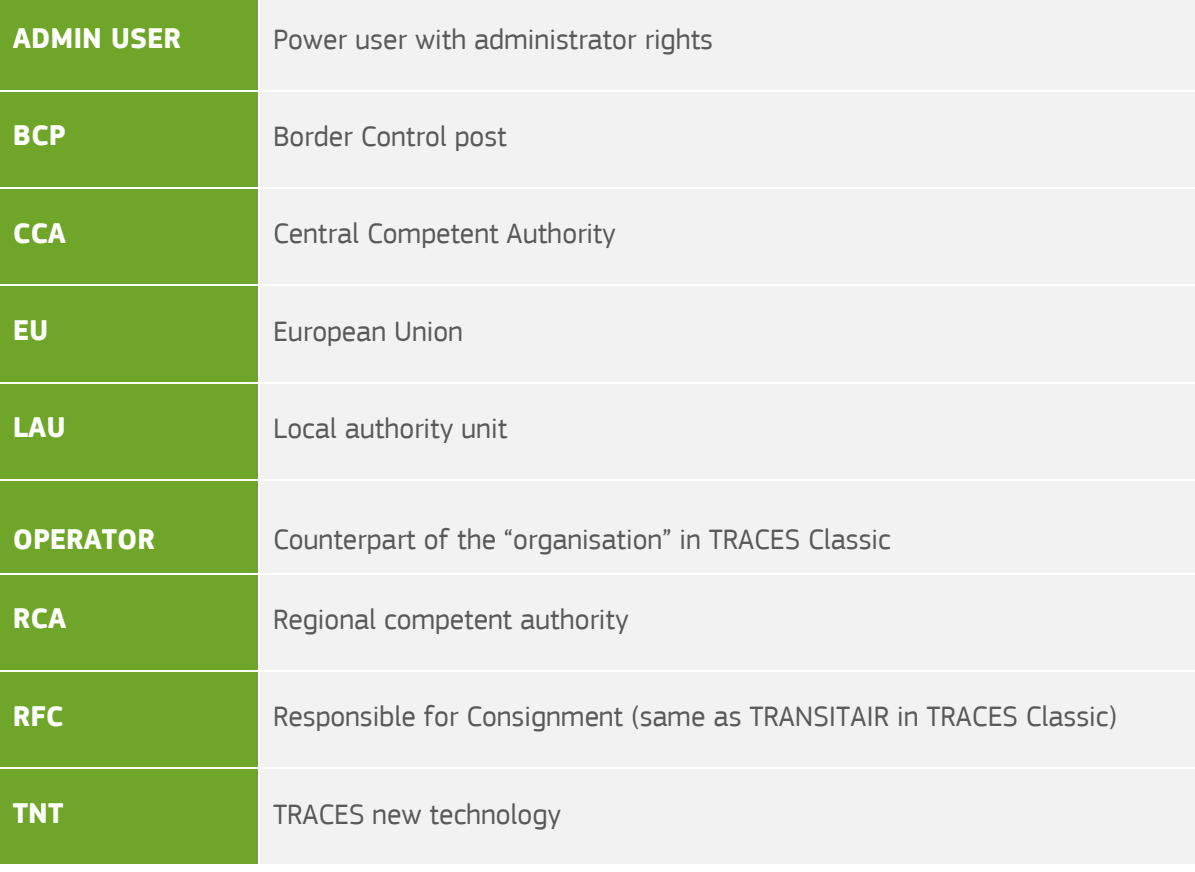

## 2. HOW TO REQUEST A ROLE?

<span id="page-2-0"></span>The first step is the creation of your EU login. Once you created your EU login, you have to request a role in order to have access to TRACES NT.

Go to the TNT website:<https://webgate.ec.europa.eu/tracesnt/login>

Then click on the green button "Login into TRACES", you will be redirected to the EU Login access.

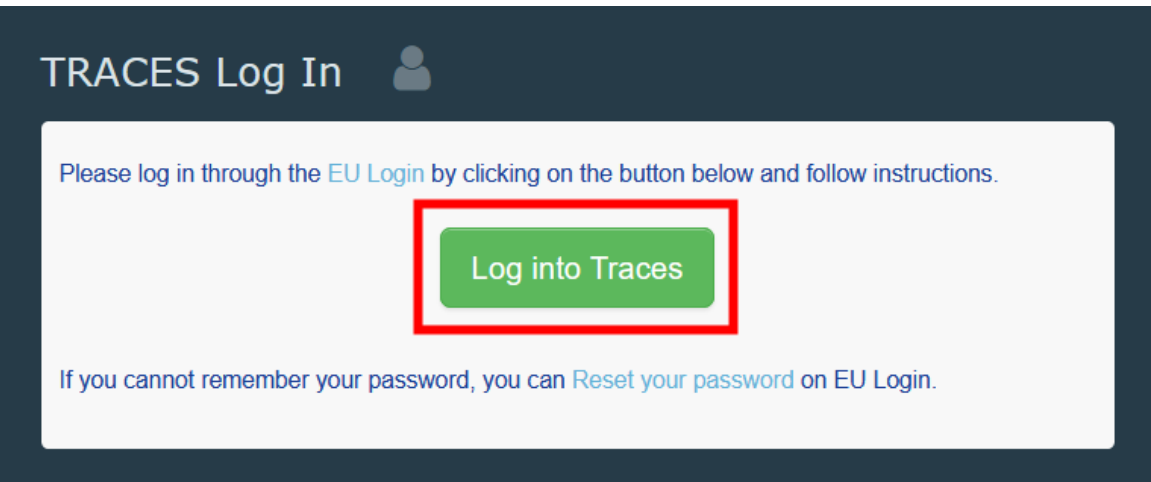

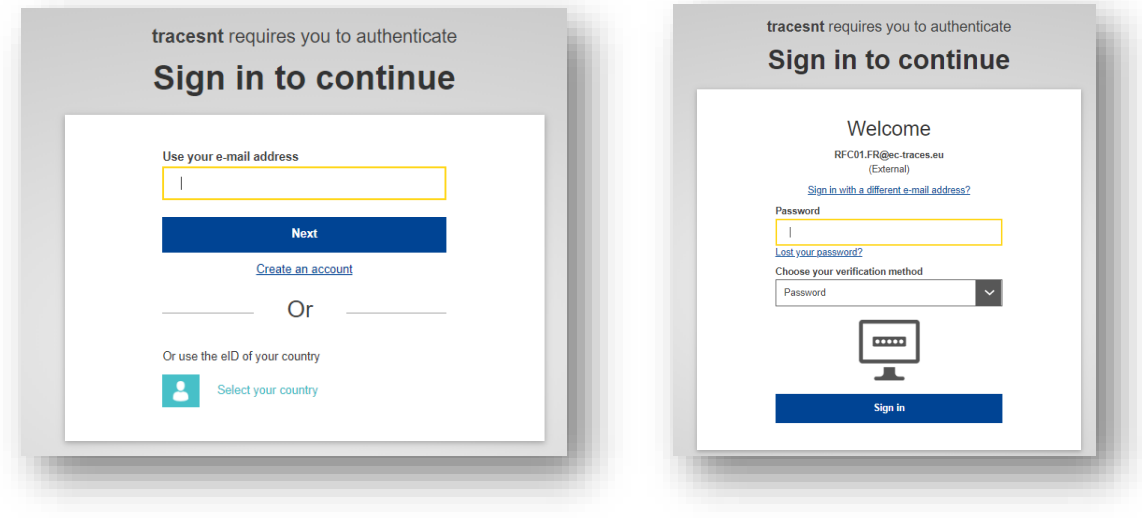

Click on "**Sign in**". When accessing TRACES for the first time, you will see this page:

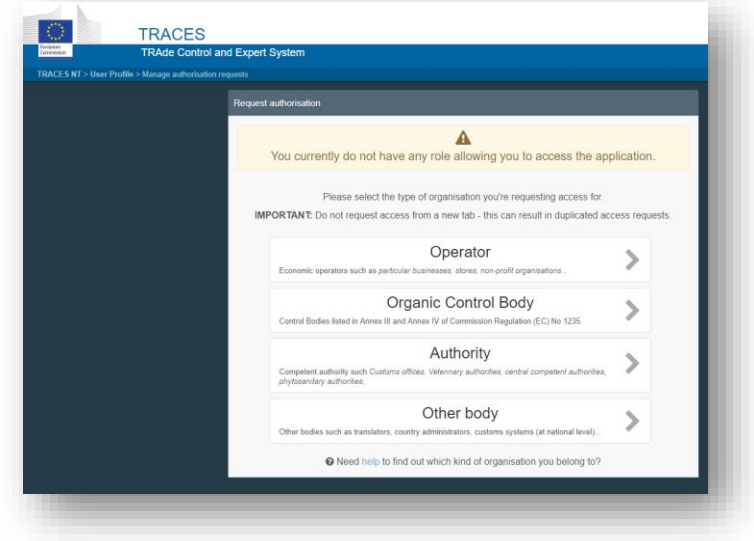

#### <span id="page-3-0"></span>1. As an operator

If you work for a company and you have to create the PART I of a CHED, select "**Operator**". The system will redirect you to a page, which will enable you to search for your company.

**Note:** Please keep in mind that to create PART I of any CHED, the company must have the activity "Responsible for the Load".

Complete the fields requested by the system by inserting "**Country**", "**Section**", "**Activity type**" and the name of the company you are looking for.

**If your company already exists in the system,** tick the small box on the right (you can select more than one company) and then click in the green button named "Request authorisation".

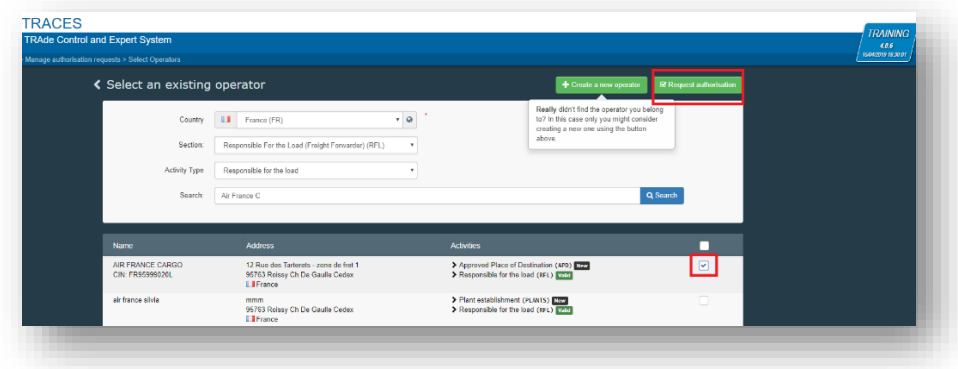

It means that you just have requested the authorisation to be linked to the company you work for. A pop-up window will appear you have the option to send more information. Otherwise, click on "**Send authorisation request**":

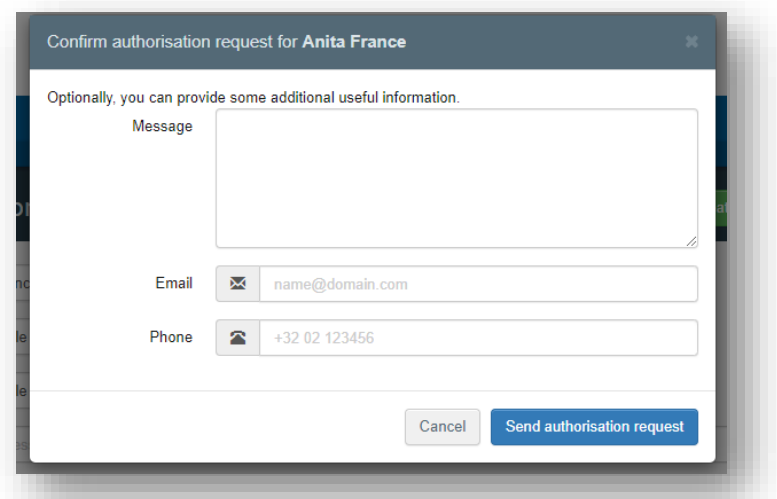

**If your company does not exist in the system,** you can create it by clicking on the **green** button "Create a new operator".

**Note:** In order to avoid duplicate in TNT, you first have to look for your company in order for the button to turn green. Once you looked for it, you will have the option to click on it.

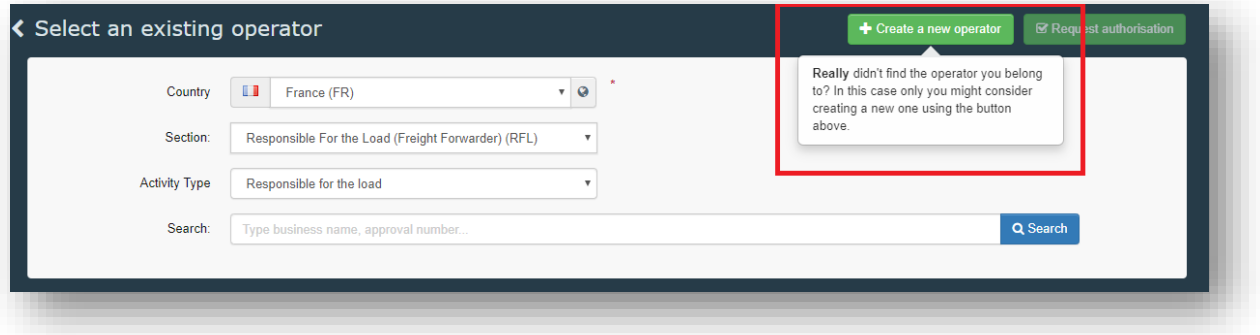

If you are creating an operator with activity **Responsible for the Consignment**, please follow this procedure:

- Type the requested information in the box "Operator details". In the box "Chapter or Activity", select "Other".
- Then, in the "Activity" box, select "Responsible for the Load" in "Section" and "Activity" fields. The operators with the activity "Responsible for the Load", you have to select a **Responsible Authority**.

**Note:** The mandatory fields are marked with the red star (**\***)

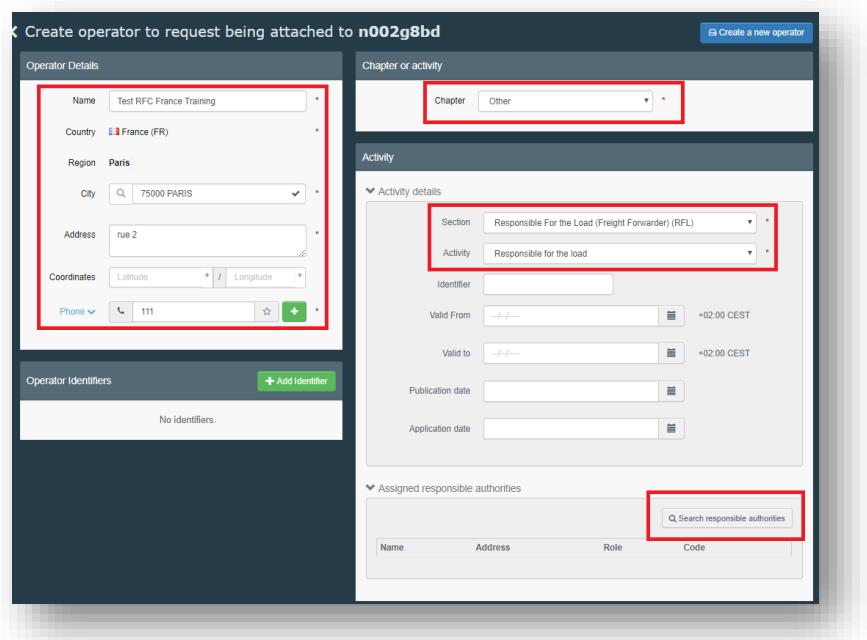

 In the "Activity" box, click on "**Search responsible authorities**" and search for the **BCP**  you wish to assign to your operator. We usually advise to assign the BCP you work the most with. Click in "Select to assign the BCP"

**Note:** The BCP that you decided to assign to your operator will be the one in charge of the **validation** of your operator.

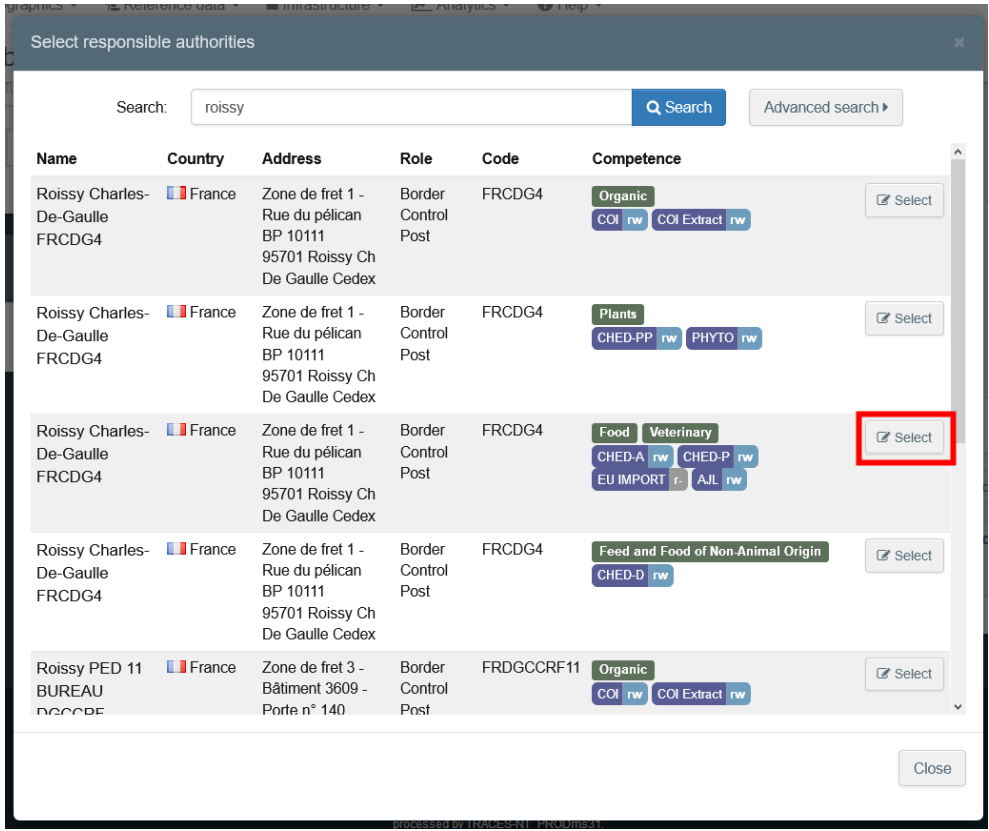

Once you have filled all the mandatory fields, selected the activity & the section and assigned the authority, click on the button "Create new operator" in order to submit your application.

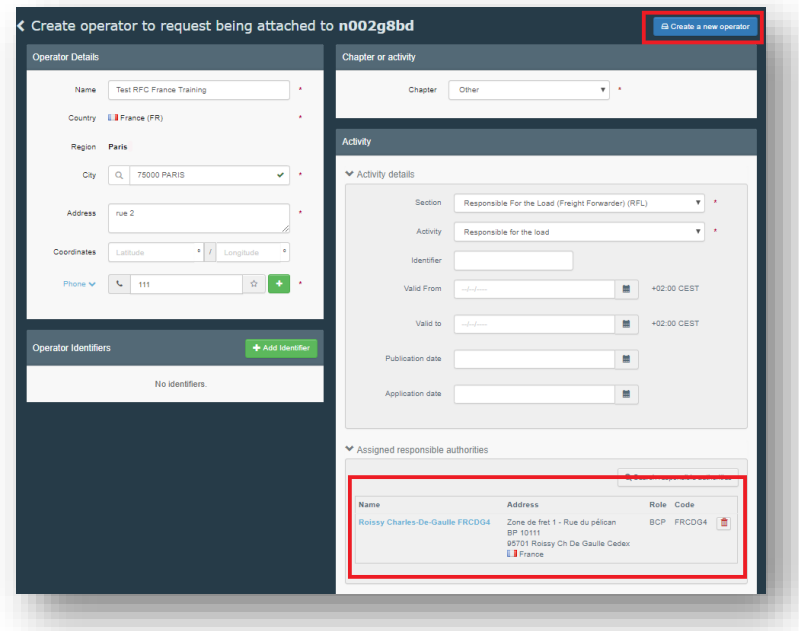

When you click on "Create new operator", a pop-up window will appear. You have the option to send more information, otherwise, click on "**Send authorisation request**":

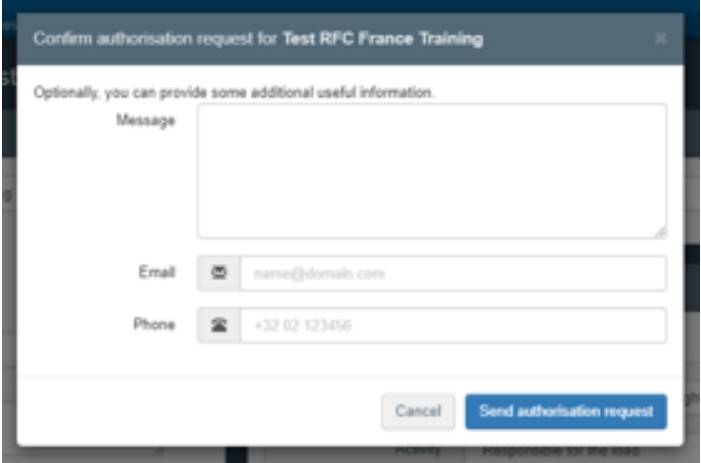

**Note:** By clicking on "Send authorisation request" you are making a request to the users in the BCP that you have assigned as responsible authority for the validation of the operator as **Responsible for the Load**. You are also requesting to be linked to that operator **Responsible for the Load.**

Once your request is sent, you will receive the following message on the **TRACES** homepage:

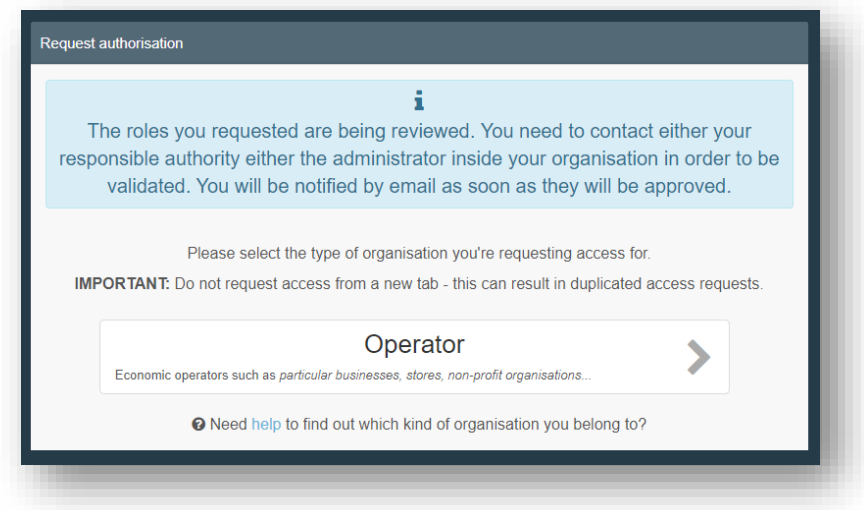

You will then be able to see the status of your request in your profile:

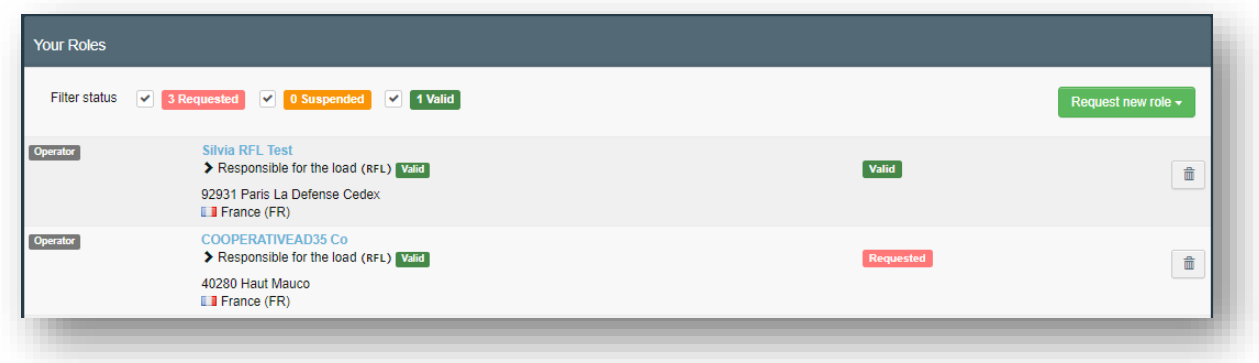

Once your operator and your role are valid, you will have access to TNT.

#### <span id="page-7-0"></span>2. As an authority

If you are an authority and you have to do the PART II or III of the CHED, select "**Authority**". The system will redirect you to a page, which will enable you to search for the authority entity you work for.

Complete the fields requested by the system by inserting "**Country**", "**Section**", "**Activity type**" and the name of the company you are looking for.

**Note:** It is very important to select the right competence. For instance, the same BCP may have competence for Plants (CHED-PP), for Food and Feed of non-animal origin (CHED-D), for Organic (COI) etc.

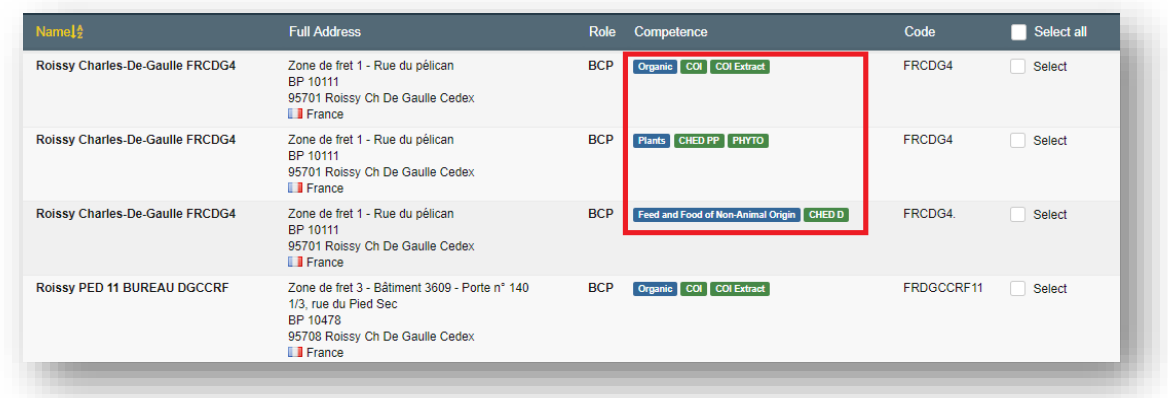

Therefore, if you select the wrong competence (e.g. for Organic), it is unlikely that your request will be validated. Furthermore, when you do not select the BCP with the right competence, you won't be able to do the PART II in the documents.

Please note that you can be linked to the same BCP for more than one competence if necessary. Therefore, you need to select as many competences as you need:

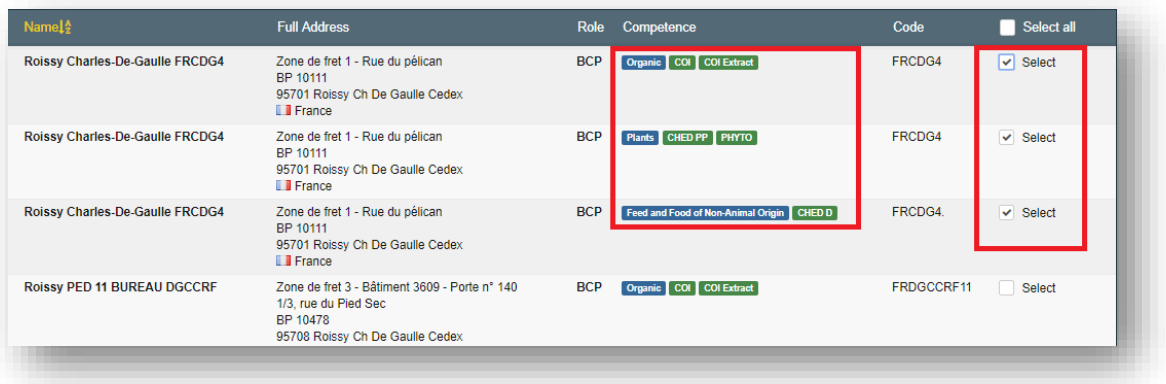

Once you have selected the authority, click on the green button "**Request authorisation**".

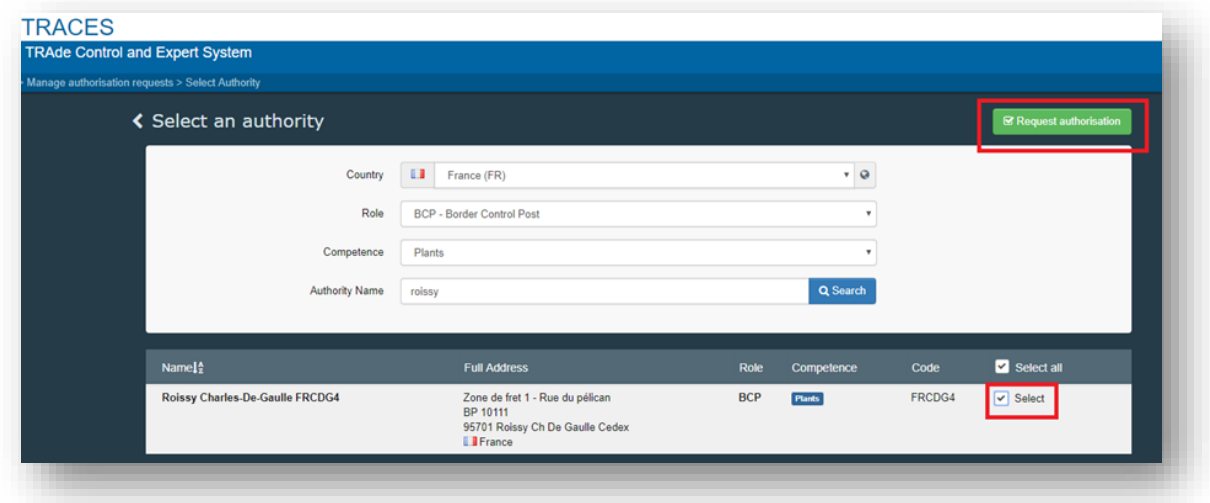

A pop-up window will appear and you have the option to send more information. Click on "**Send authorisation request**":

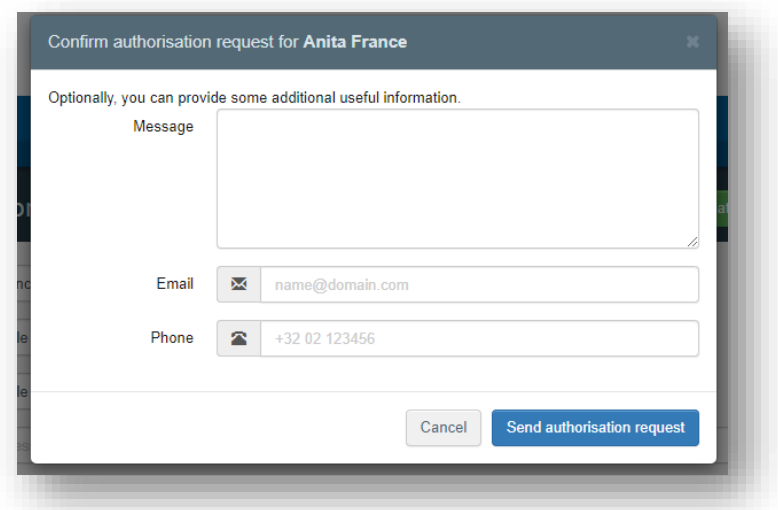

Once your request is sent, you will receive the following message on the **TRACES** homepage:

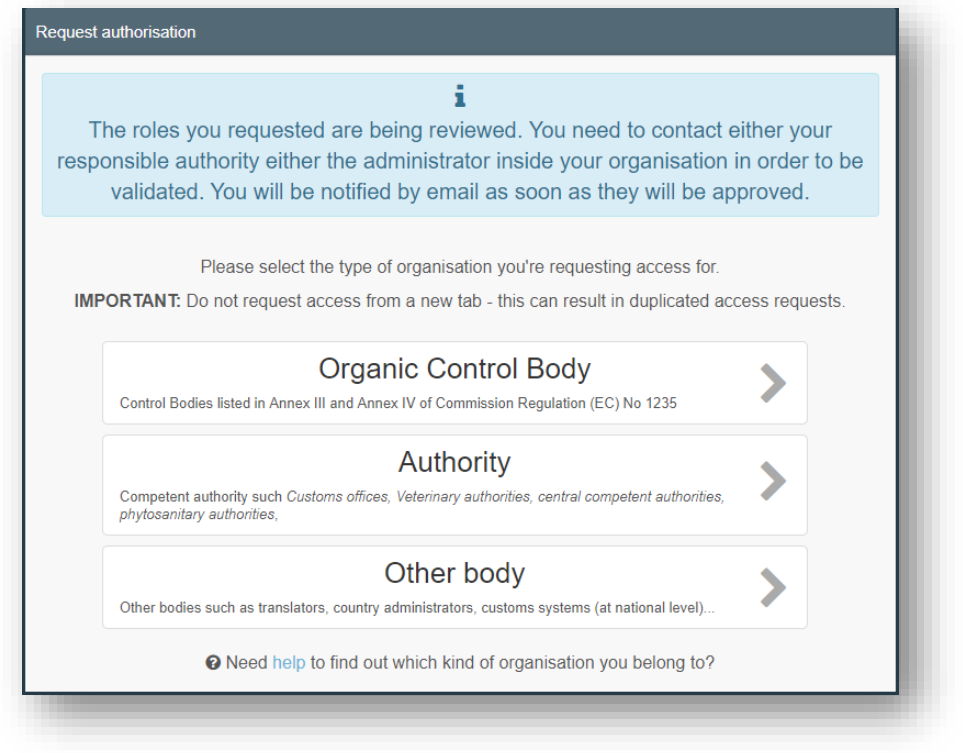

You will then be able to see the status of your request in your profile.

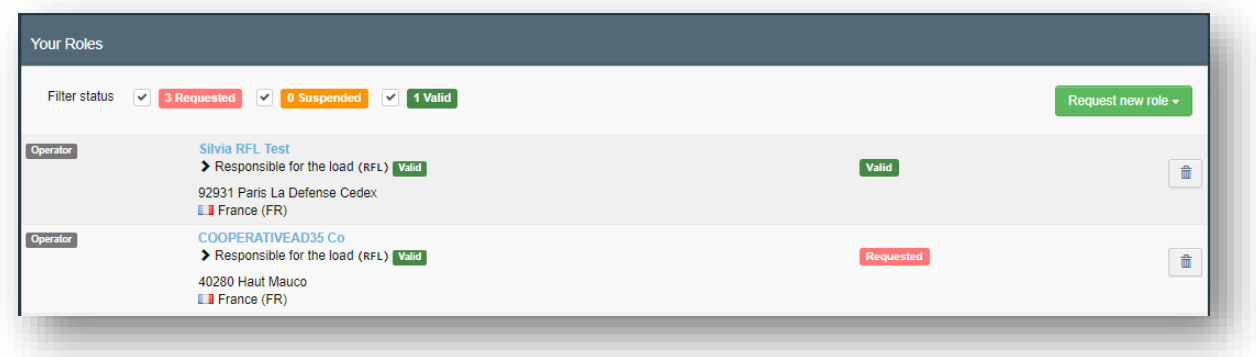

<span id="page-10-0"></span>Once your role is valid, you will have access to TNT.

### 3. VALIDATION WORKFLOW

<span id="page-10-1"></span>1. As an authority I want to validate an operator

#### Remarks:

As BCP user, you have the responsibility to validate the operator with the activity "Responsible for the load".

**Note:** You can only validate Responsible for the load users that are **linked to your** authority, no matter the country of this operator.

To validate the operator with the activity type "Responsible for the load", follow the procedure:

Click on "Organisations" in the menu and then click on "Operators"

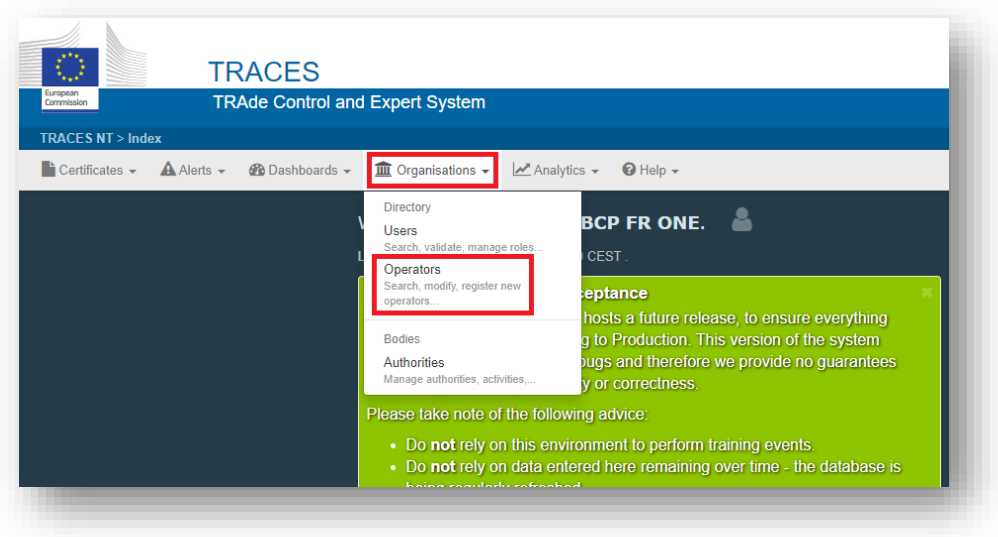

You have few options to find the operators that are waiting for validation:

By clicking in "Operators to validate" and all the operators that are waiting for your validation will appear in the list below.

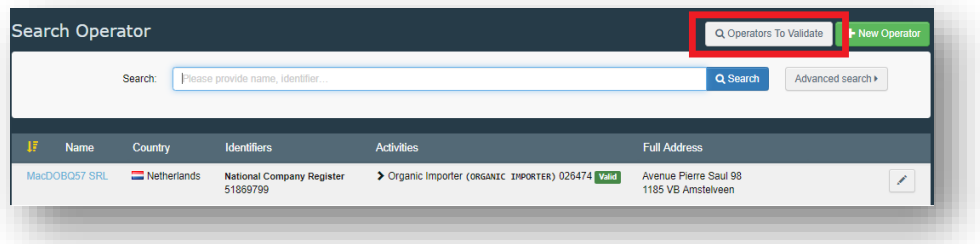

- By using the search bar: you can type the name of the operator you are looking for in the search field and then click in "Search". The result of your search will appear below.
- By using the A*dvanced Search* option
- Once you find the operator you are looking for, click on the Operator to open their details.

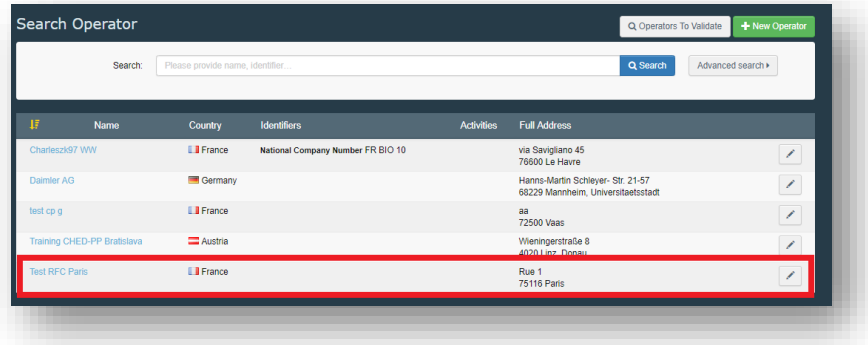

 On the right column, click on the check button to validate the Operator's activity. The activity that you have validated now has the status **Valid.** Do not forget to click on the **Save** button to commit to the changes. Once you saved the changes, a confirmation message will pop up.

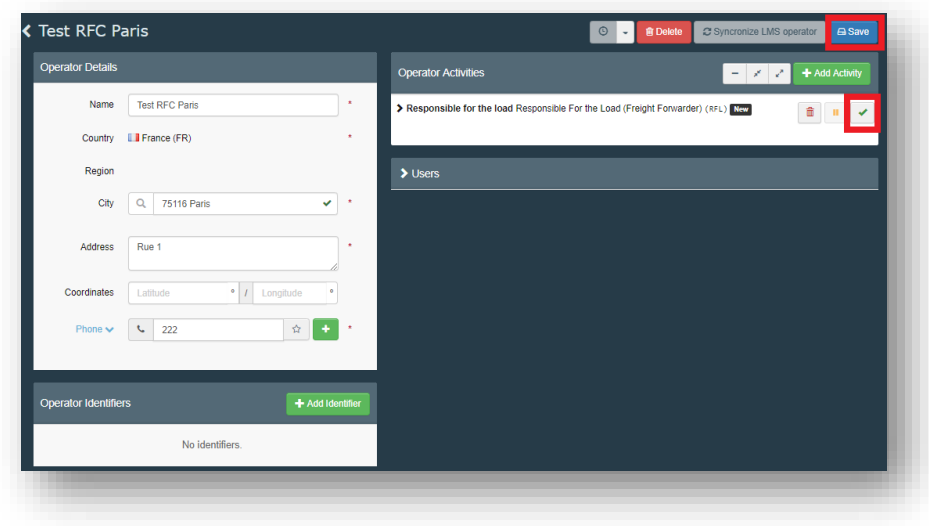

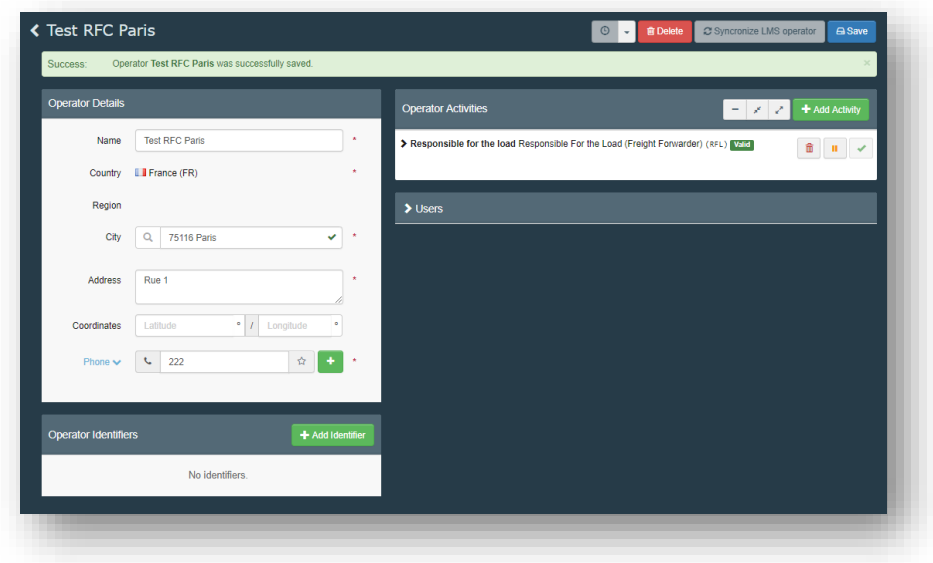

<span id="page-12-0"></span>2. As an authority or a user I want to validate the role of a user

#### Remarks

As a superior authority user, you can validate the role of users from a subordinate authority and of users of operator for which you are the competent authority.

As a user, you can only validate the users that requested a role within the authority/operator for which you have the administrator rights.

You can only validate Users inside your Authority / your organisation if you are the corresponding administrator.

To validate the role of a user, follow the procedure:

Click on "Organisations" in the menu and then click on "Users"

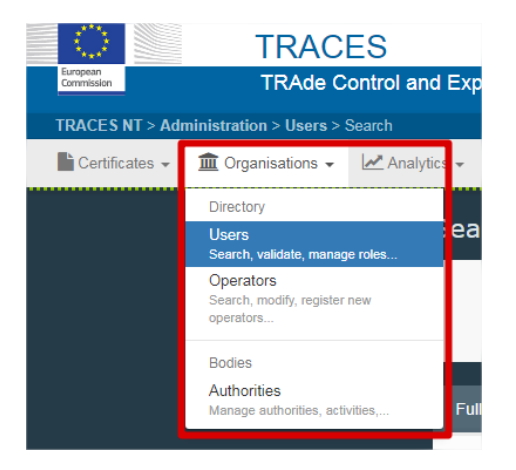

- You have few options to find the operators that are waiting for validation:
- By clicking in "Search pending request": all the users that are waiting for your validation will appear in the list below.

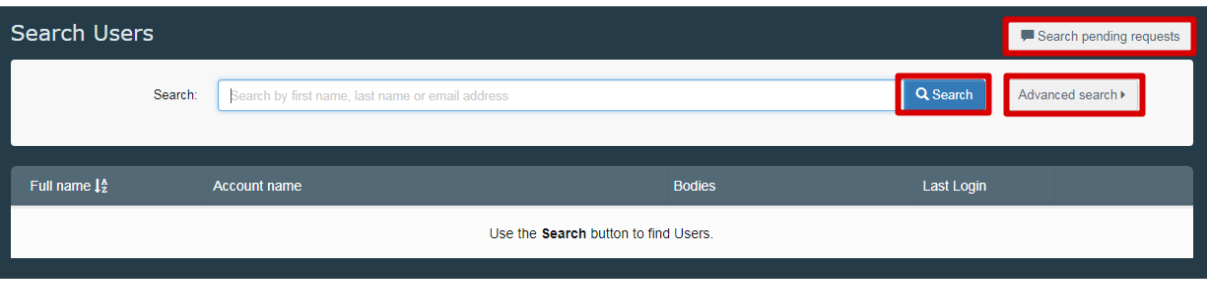

- By using the search bar: you can type the name of the user you are looking for in the search field and then click in "Search". The result of your search will appear below.
- By using the A*dvanced Search* option
- Once you find the user you are looking for, click on it to open his details. Click on the check button to **validate the relevant role** requested.
- If you want this user to be a "power user" and enable him to validate his colleagues inside his authority/operator, activate the blue little person icon on the right to give him the administrator rights for his operator.

**Note:** the users who have the ADMIN rights are "able to validate users and roles within an organisation". Meaning that the user with ADMIN rights can validate their colleagues who requested a role within the same operator/entity.

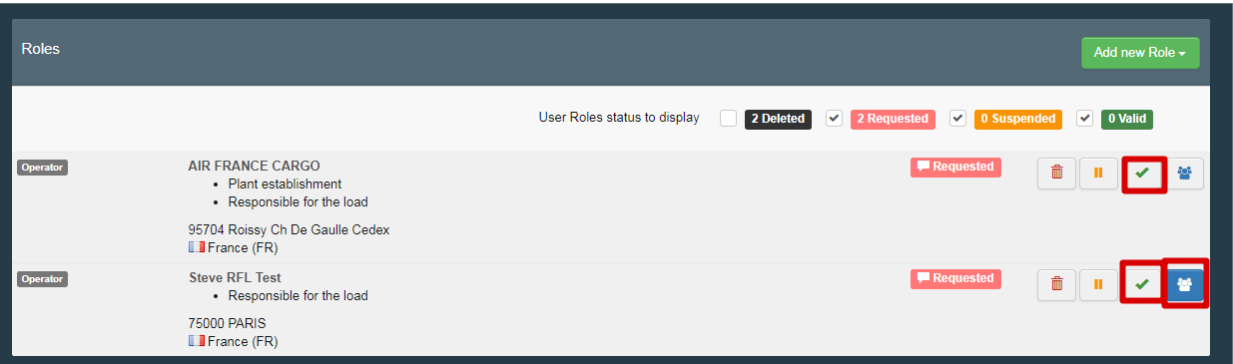

 The role that you have validated has now the status "Valid". Do not forget to click on the green button "Save changes" to commit the changes.

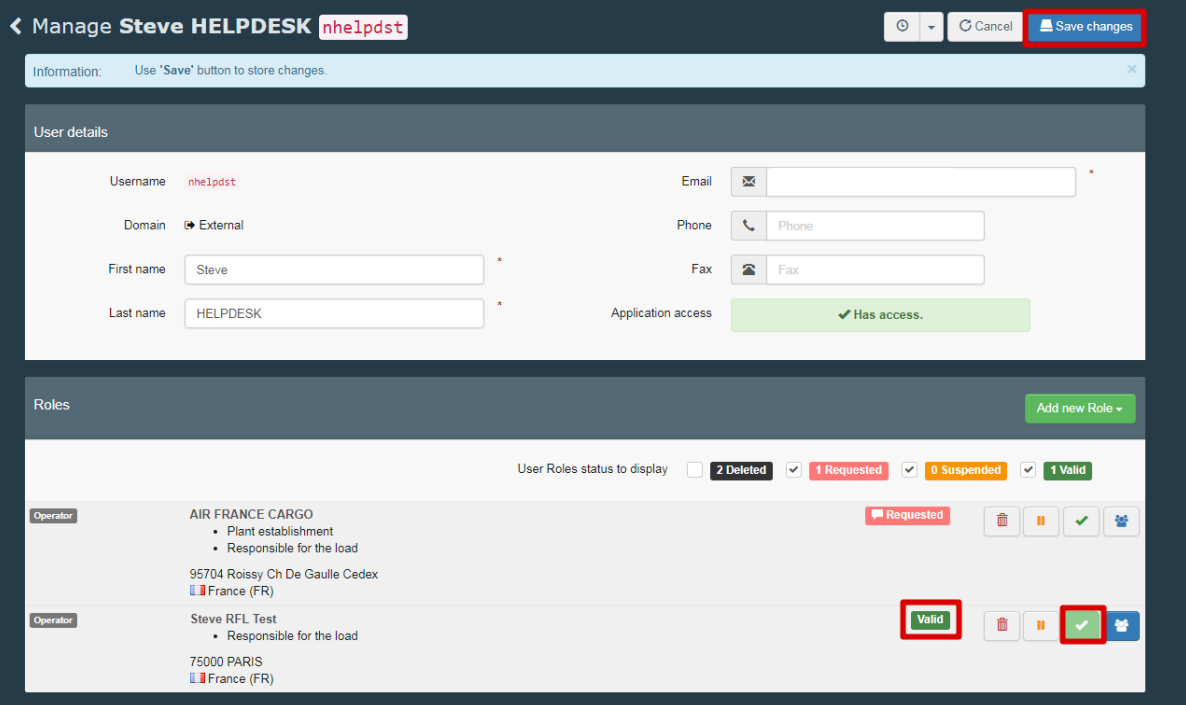